### **Push-Benachrichtigunen deaktivieren**

Möchtest du wissen, wie du Push-Benachrichtigungen vom next deaktivieren kannst?

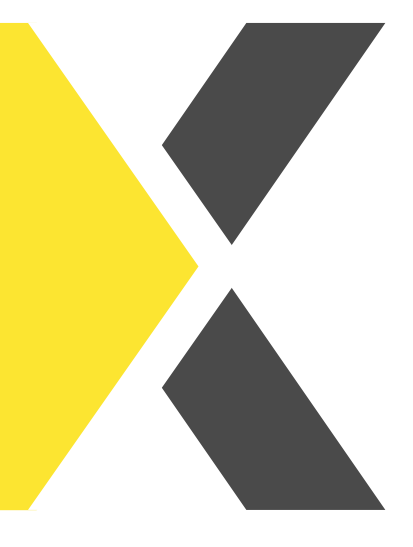

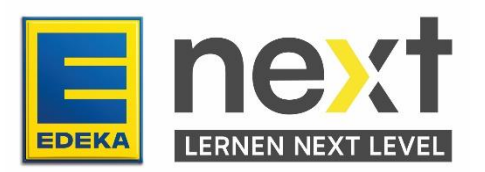

### **Mithilfe dieser Anleitung kannst du …**

Push-Benachrichtigungen am Laptop/PC deaktivieren

- In Gogle Chrome
- In Microsoft Edge
- In Safari

Push-Benachrichtigungen am Smartphone deaktivieren

- In Samsung Internet
- In Google Chrome
- In Google

## **Push-Benachrichtigungen in Google Chrome deaktivieren**

- 1. Klicke zuerst auf das Drei-Punkte-Menü rechts oben im Eck.
- 2. Anschließend klickst du auf den Punkt "Einstellungen".
- 3. Links im Menü musst du dann auf "Datenschutz und Sicherheit".
- 4. Nun klickst du auf "Website-Einstellungen".
- 5. Jetzt scrollst du etwas runter und klickst auf den Punkt "Benachrichtigungen".
- 6. Hier kannst du dann Push-Nachrichten deaktivieren, aktivieren oder löschen

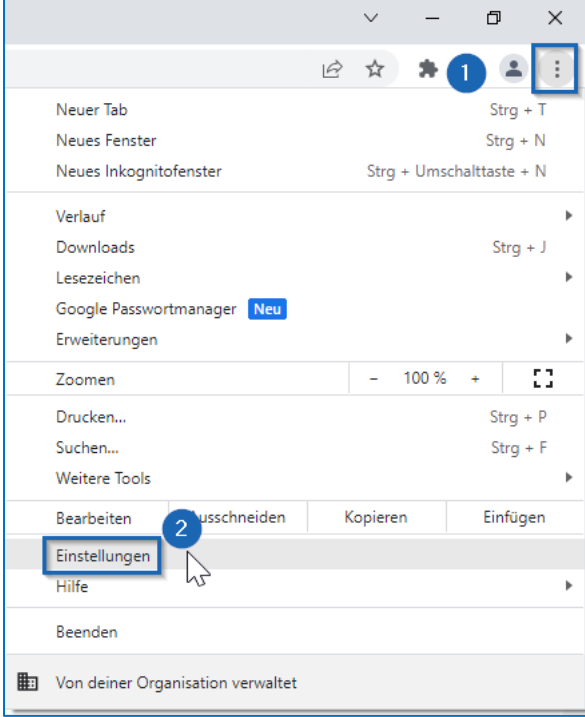

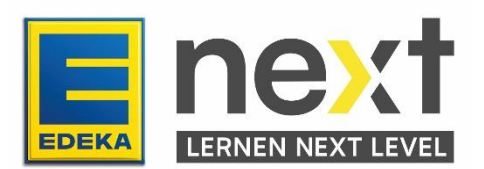

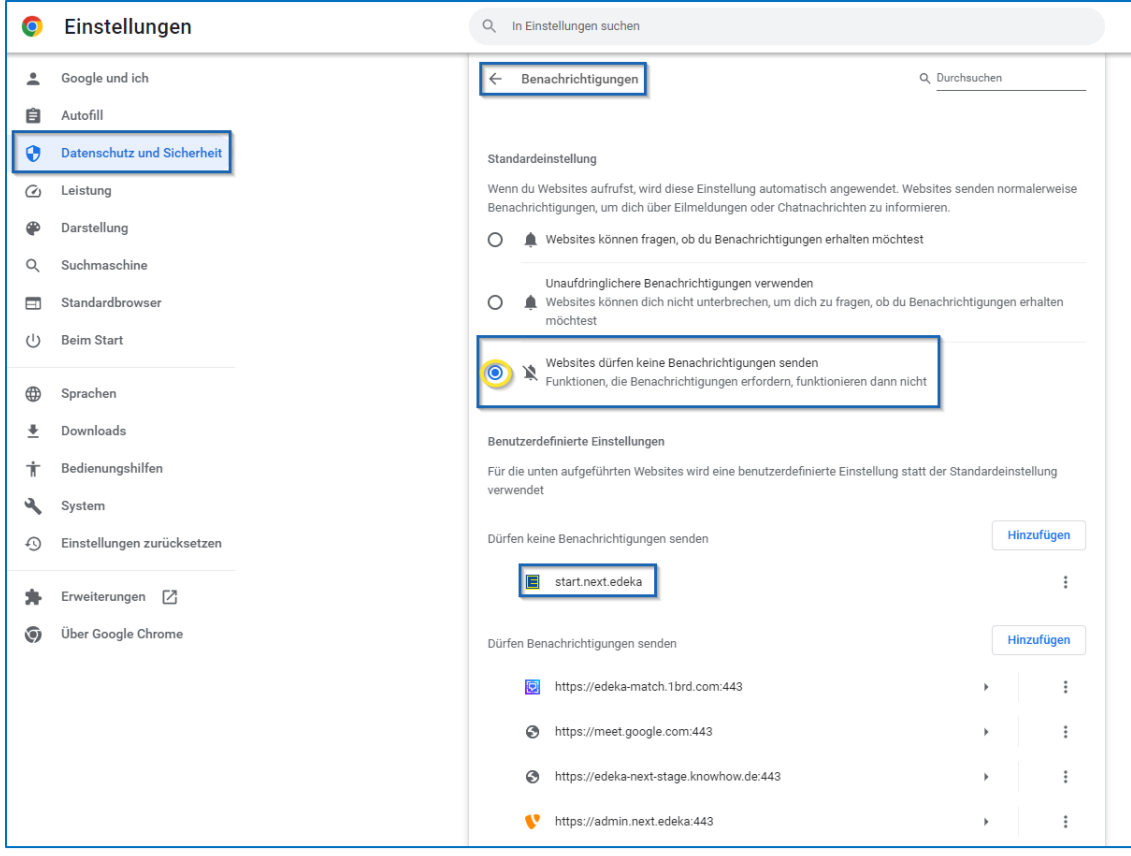

# **Push-Benachrichtigungen in Microsoft Edge deaktivieren**

1. Öffne den Browser Edge und klicke auf die drei Punkte rechts oben, um zu den Einstellungen zu gelangen.

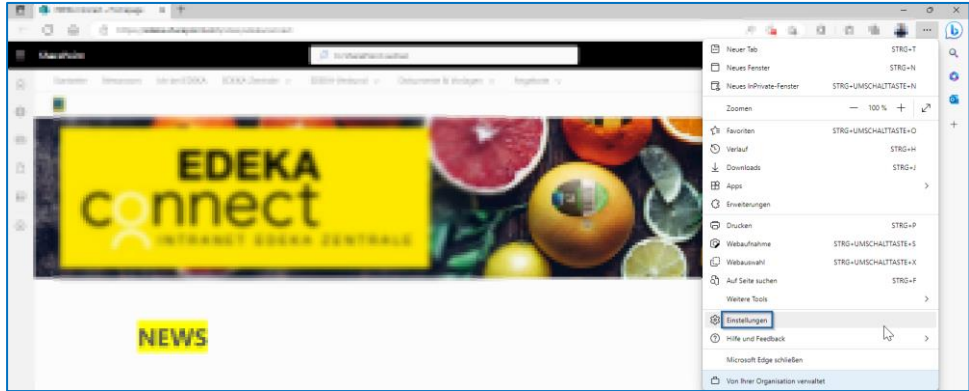

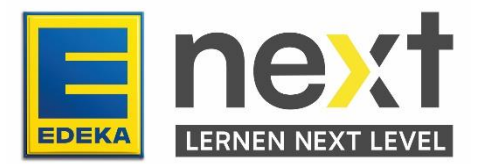

2. Klicke in der linken Leiste auf "Cookies und Websiteberechtigungen" und anschließend auf "Benachrichtigungen".

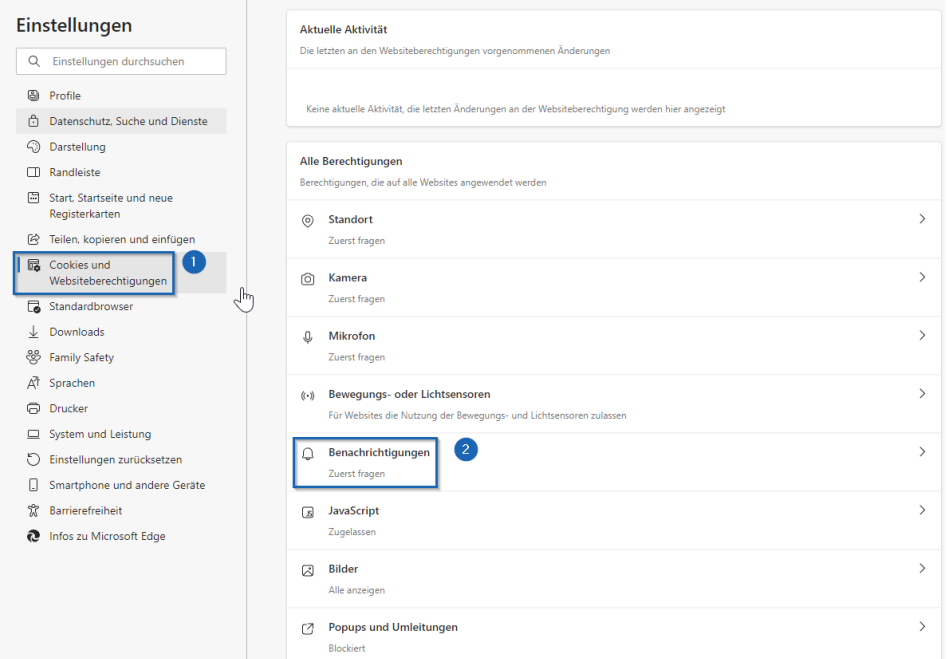

- 3. Klicke jetzt auf den Schieberegler neben "Vor dem Senden fragen", um alle Push-Benachrichtigungen zu deaktivieren.
- 4. Alternativ kannst du ins Feld "Blockieren" auf "Hinzufügen" klicken und dann die URL einer Website einfügen, für die Sie Push-Nachrichten abbestellen möchten. Hier ist es die URL:<https://start.next.edeka/>

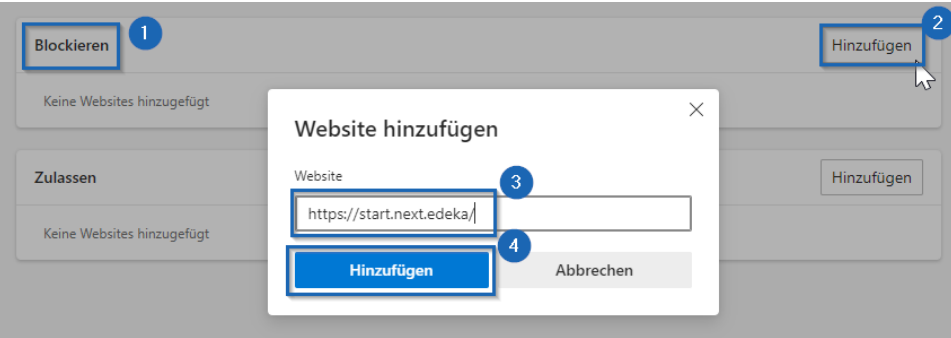

## **Push-Benachrichtigungen in Safari deaktivieren**

- 1. Wähle auf dem Mac Menü "Apple" > "Systemeinstellungen" und klicke auf "Mitteilungen" in der Seitenleiste (Du musst möglicherweise nach unten scrollen).
- 2. Wähle "App-Mitteilungen" auf der rechten Seite, klicke auf die Website und deaktiviere dann "Mitteilungen erlauben".

#### **Quelle:** [https://support.apple.com/de-](https://support.apple.com/de-de/guide/safari/sfri40734/mac#:~:text=W%C3%A4hle%20auf%20dem%20Mac%20Men%C3%BC,musst%20m%C3%B6glicherweise%20nach%20unten%20scrollen.)&text=W%C3%A4hle%20%E2%80%9EApp%2DMitteilungen%E2%80%9C%20auf,deaktiviere%20dann%20%E2%80%9EMitteilungen%20erlauben%E2%80%9C)

[de/guide/safari/sfri40734/mac#:~:text=W%C3%A4hle%20auf%20dem%20Mac%20Men%C](https://support.apple.com/de-de/guide/safari/sfri40734/mac#:~:text=W%C3%A4hle%20auf%20dem%20Mac%20Men%C3%BC,musst%20m%C3%B6glicherweise%20nach%20unten%20scrollen.)&text=W%C3%A4hle%20%E2%80%9EApp%2DMitteilungen%E2%80%9C%20auf,deaktiviere%20dann%20%E2%80%9EMitteilungen%20erlauben%E2%80%9C) [3%BC,musst%20m%C3%B6glicherweise%20nach%20unten%20scrollen.\)&text=W%C3%A](https://support.apple.com/de-de/guide/safari/sfri40734/mac#:~:text=W%C3%A4hle%20auf%20dem%20Mac%20Men%C3%BC,musst%20m%C3%B6glicherweise%20nach%20unten%20scrollen.)&text=W%C3%A4hle%20%E2%80%9EApp%2DMitteilungen%E2%80%9C%20auf,deaktiviere%20dann%20%E2%80%9EMitteilungen%20erlauben%E2%80%9C) [4hle%20%E2%80%9EApp%2DMitteilungen%E2%80%9C%20auf,deaktiviere%20dann%20](https://support.apple.com/de-de/guide/safari/sfri40734/mac#:~:text=W%C3%A4hle%20auf%20dem%20Mac%20Men%C3%BC,musst%20m%C3%B6glicherweise%20nach%20unten%20scrollen.)&text=W%C3%A4hle%20%E2%80%9EApp%2DMitteilungen%E2%80%9C%20auf,deaktiviere%20dann%20%E2%80%9EMitteilungen%20erlauben%E2%80%9C) [%E2%80%9EMitteilungen%20erlauben%E2%80%9C.](https://support.apple.com/de-de/guide/safari/sfri40734/mac#:~:text=W%C3%A4hle%20auf%20dem%20Mac%20Men%C3%BC,musst%20m%C3%B6glicherweise%20nach%20unten%20scrollen.)&text=W%C3%A4hle%20%E2%80%9EApp%2DMitteilungen%E2%80%9C%20auf,deaktiviere%20dann%20%E2%80%9EMitteilungen%20erlauben%E2%80%9C)

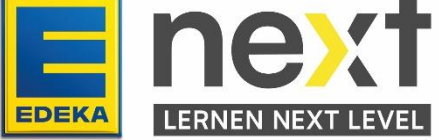

## **Push-Benachrichtigungen im Samsung Internet deaktivieren**

1. Klicke auf die 3 Streifen unten rechts, danach klicke auf Einstellungen

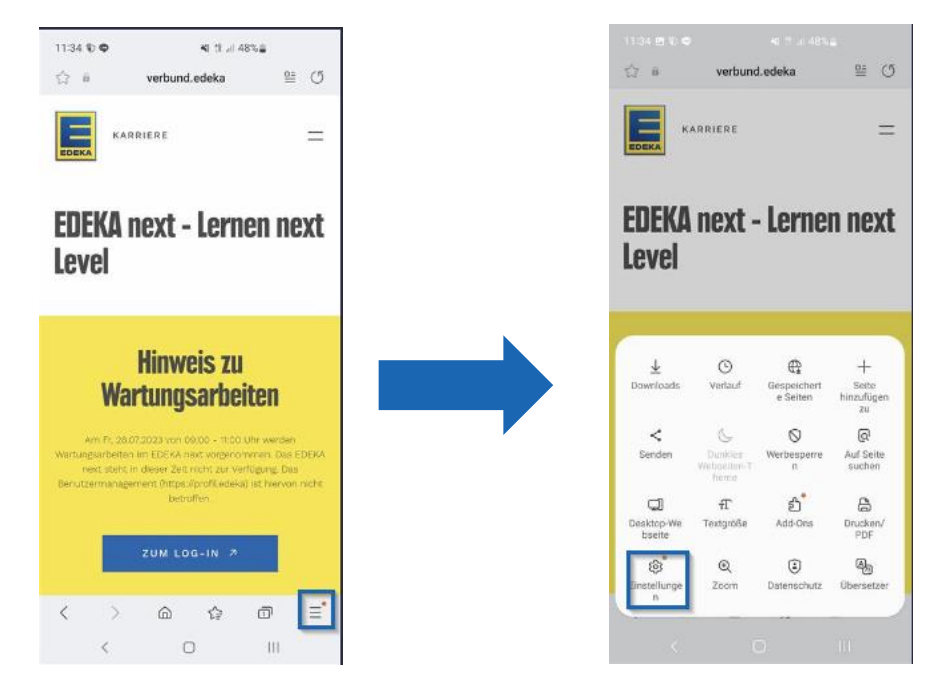

2. Navigiere dann zu Webseiten und Downloads und danach zu Benachrichtigungen

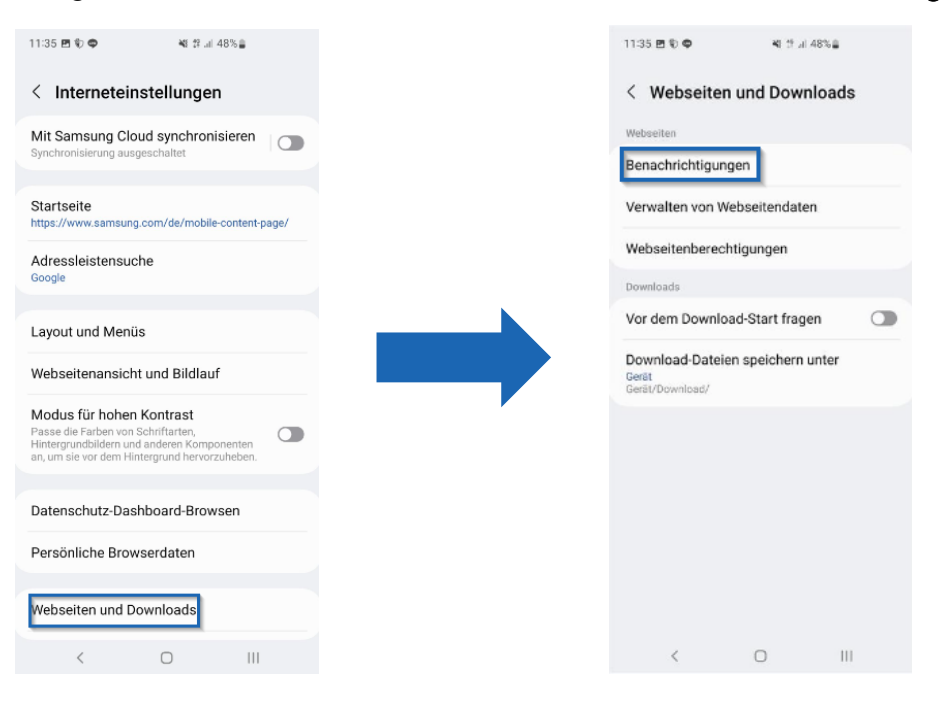

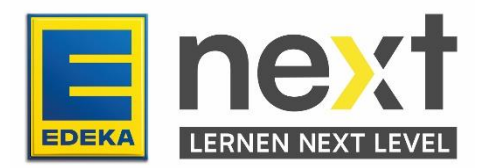

3. Klicke auf die 3 Punkte oben rechts und danach auf Zulassen oder Sperren von Websites

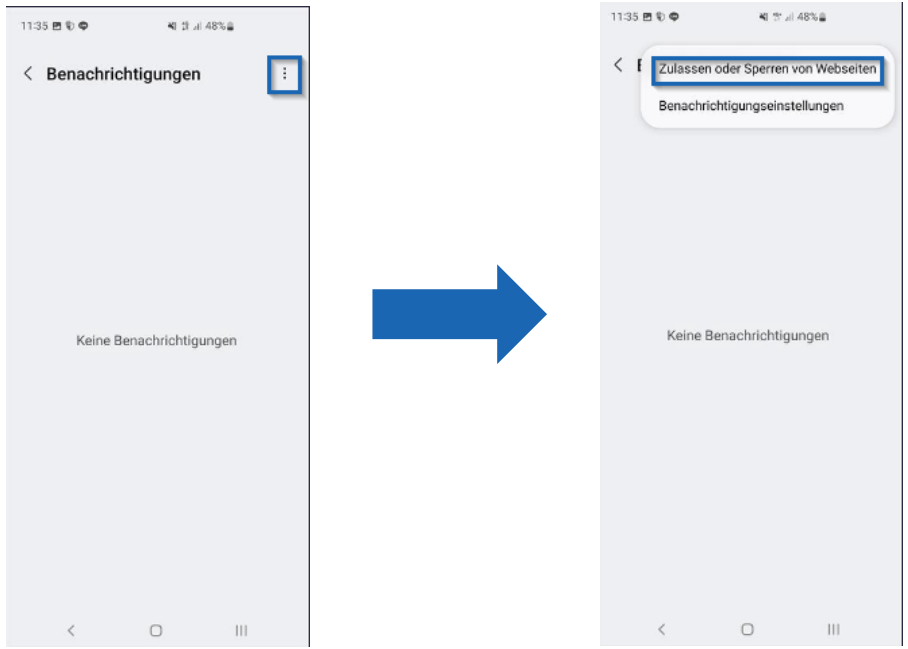

4. Schiebe dann den Start.next.edeka Regler nach links

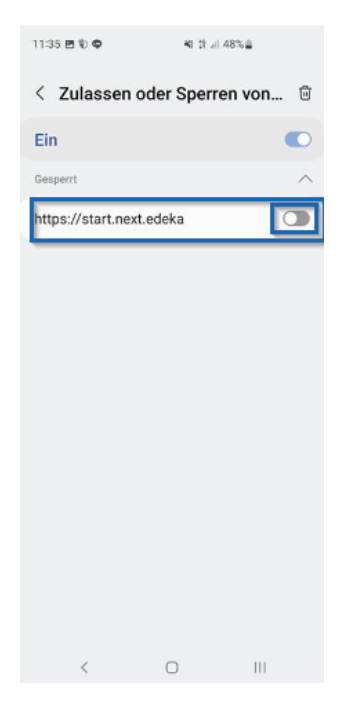

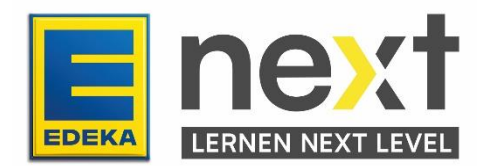

## **Push Benachrichtigungen in Chrome am Handy deaktivieren**

1. Klicke auf die 3 Punkte oben Rechts und danach auf Einstellungen

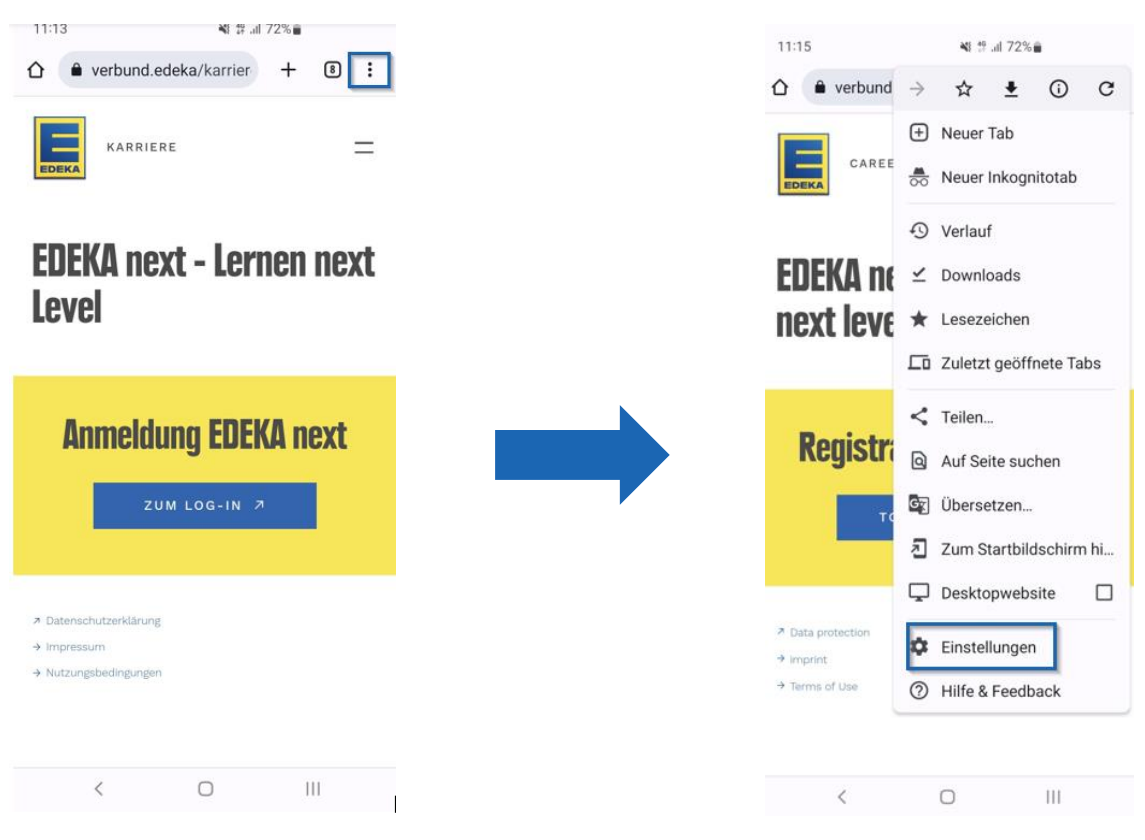

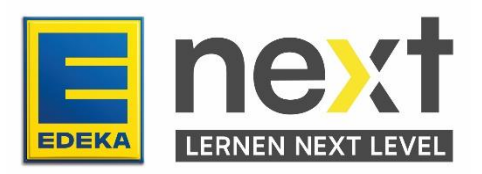

2. Dann navigiere zu Benachrichtigungen und zu Einstellungen zu In-App-Benachrichtigungen

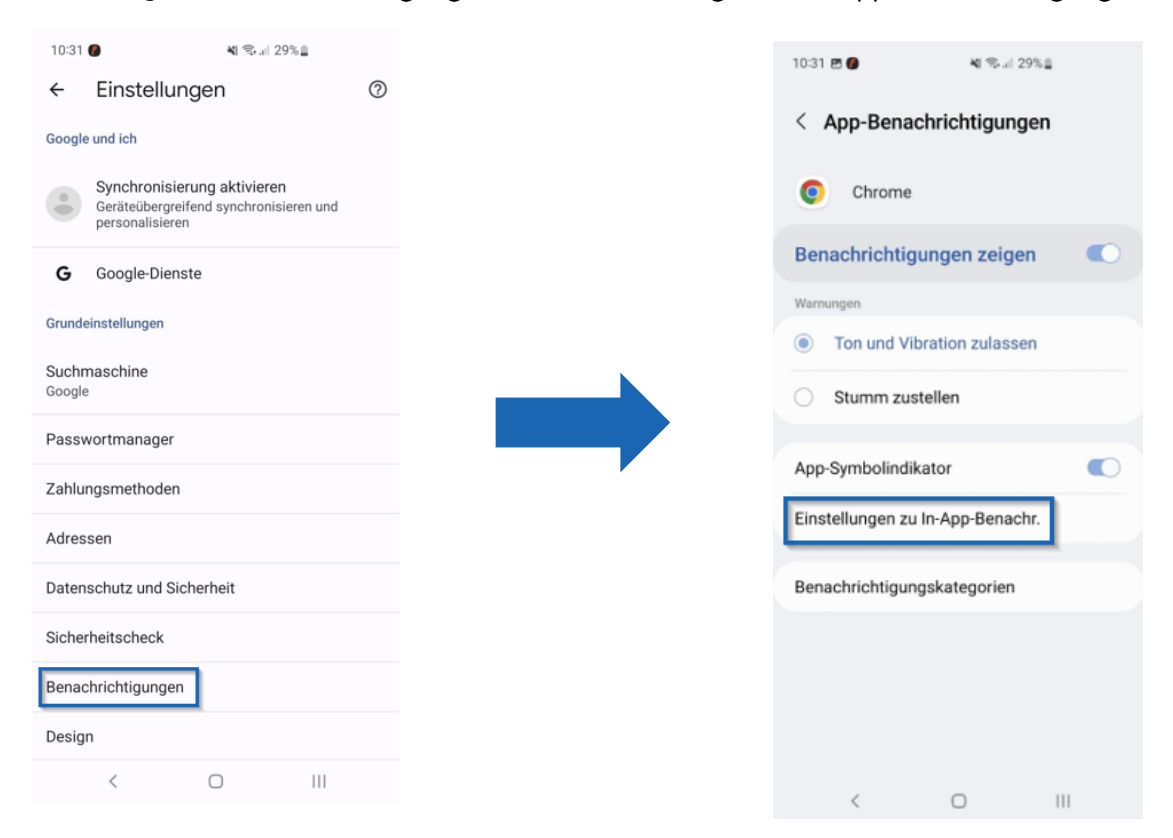

3. Suche oben nach edeka und klicke auf next.edeka. Danach schiebe den Regler von Benachrichtigungen zeigen nach links

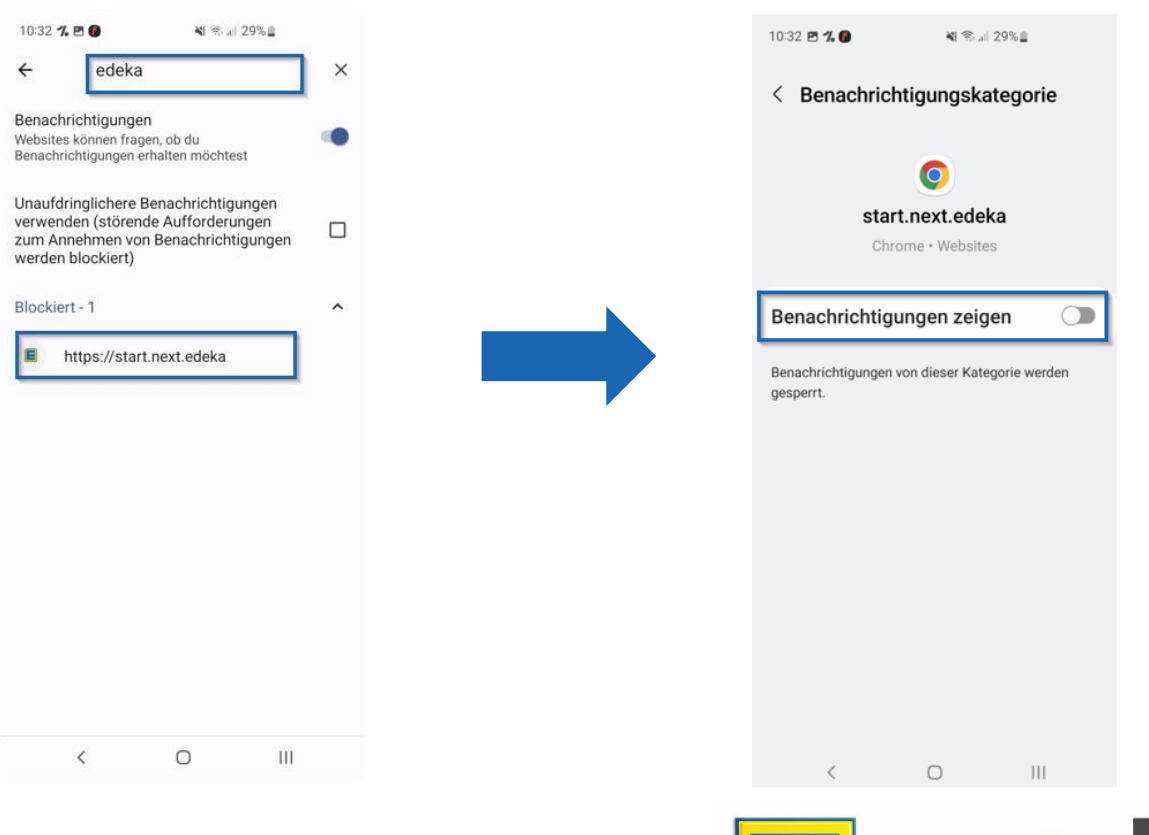

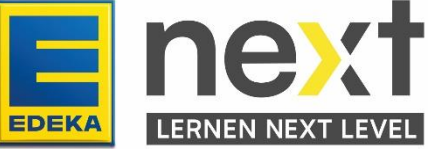

## **Push Benachrichtigungen in Google am Handy deaktivieren**

1. Melde dich zuerst auf edeka.next an, Klicke dann auf die 3 Punkte oben Rechts und dann auf das i

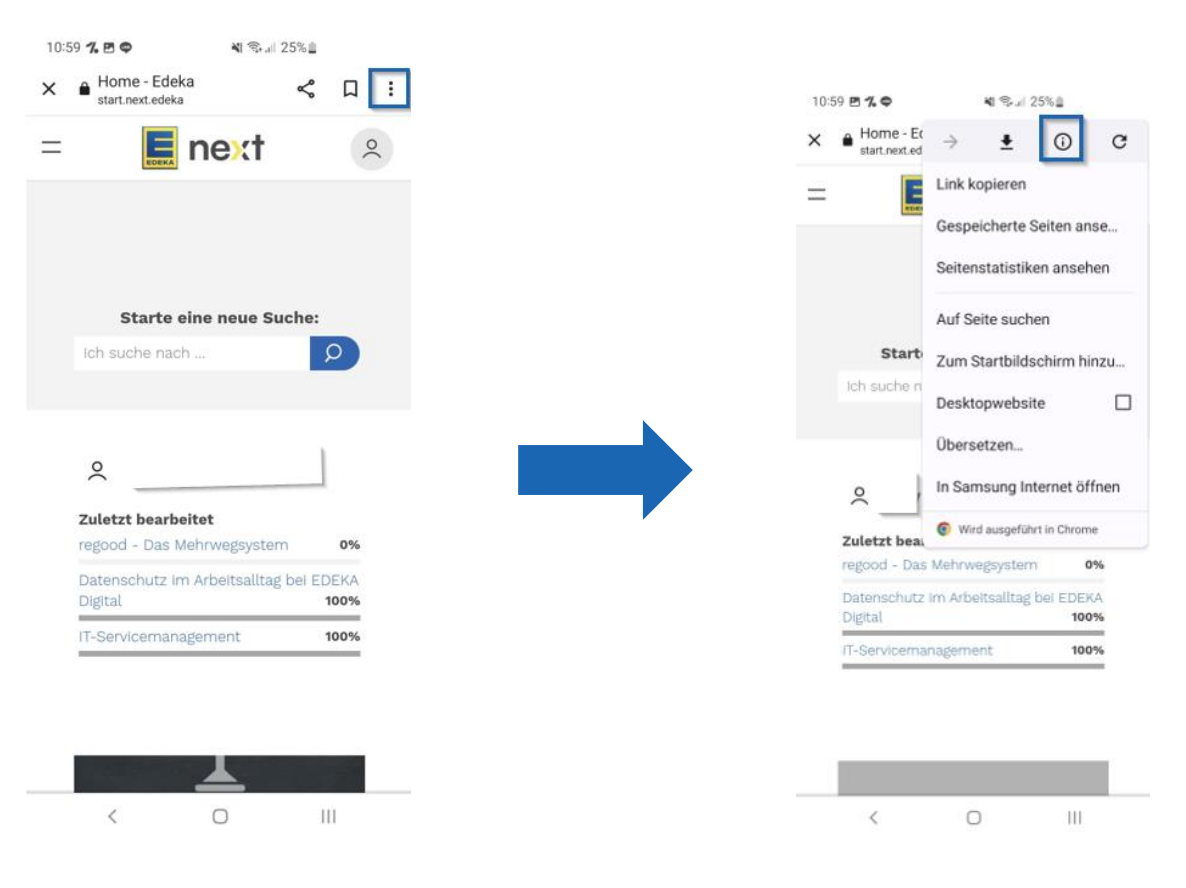

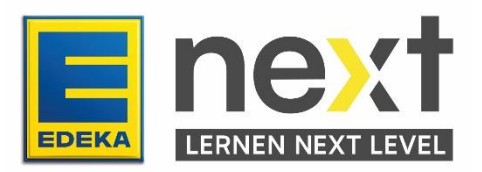

2. In dem öffnenden Fenster klicke auf Berechtigungen und dann auf Benachrichtigungen

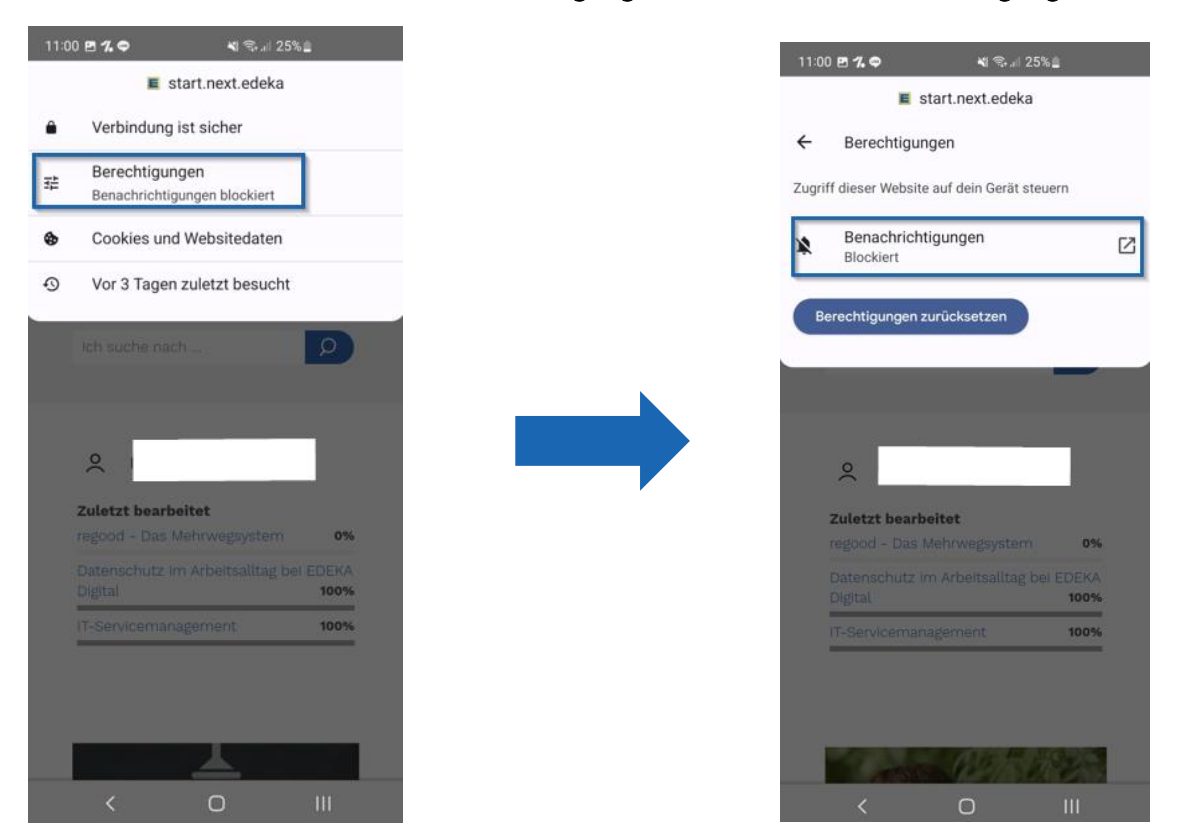

3. Dann schiebe den Benachrichtigungen zeigen Regler nach links

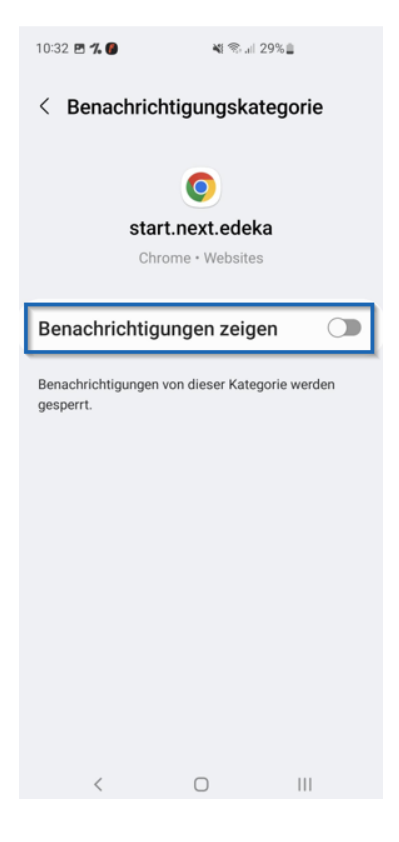

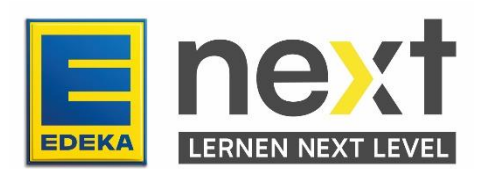